# **Ascend Math**

## Ascend Math 2021 Survey - Frequently Asked Questions

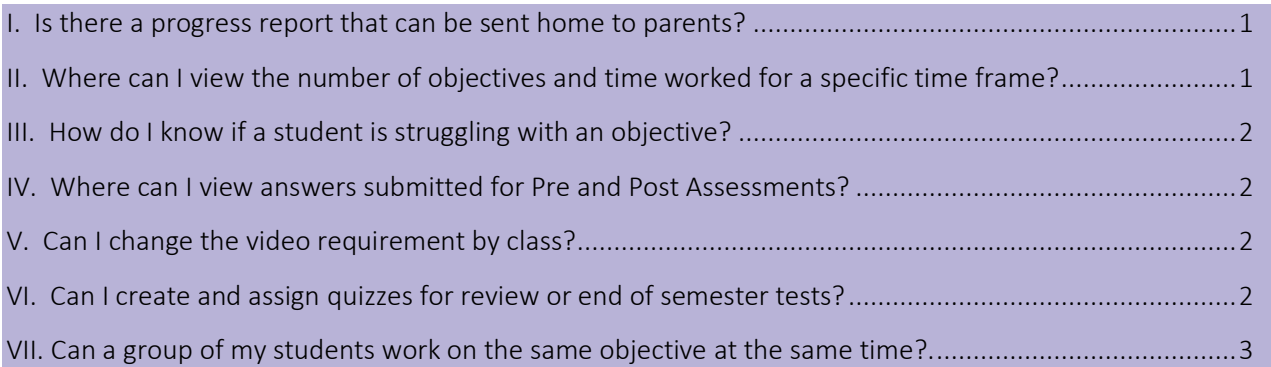

For more information, follow the links located throughout this document.

#### <span id="page-0-0"></span>I. **IS THERE A PROGRESS REPORT THAT CAN BE SENT HOME TO PARENTS?**

Keeping parents informed is essential and the Parent Report makes it easy to send out a one-page report. The report summarizes growth, usage and gains and includes the starting and current level of a student, the amount of growth and time spent in Ascend Math.

To access the Parent Report, select Progress Reports then Parent Report under the Reports tab. Create the Parent Report by selecting one of your classes from the dropdown menu. Click to check the box next to one or more student names or select "Check All" to create a Parent Report in English or Spanish for every student in your class. You have the option to print or save the report as one PDF file or an individual PDF file for each student. You can email the saved PDF files to your students' parents or send the printed version home with your students.

Students can track the progress in their current level on the Student Progress Dashboard. The Student Progress Dashboard can be accessed by selecting the Progress icon from their home page.

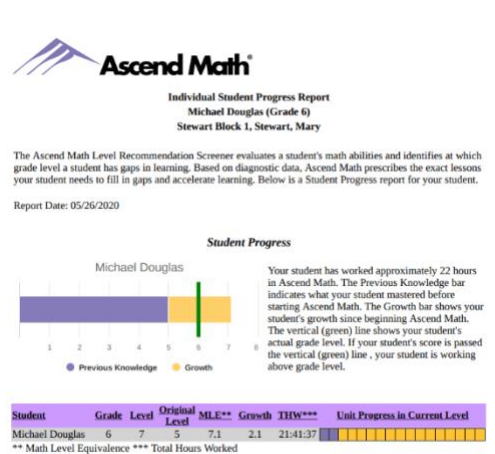

The chart above shows that Michael is in grade 6. The Ascend Math Level Recommendation Screener sho<br>your student had gaps starting in grade level 5. While working in Ascend Math, your student's math skills<br>have grown 2.1

\*\* Math Level Equi

#### <span id="page-0-1"></span>II. WHERE CAN I VIEW THE NUMBER OF OBJECTIVES AND TIME WORKED FOR A SPECIFIC TIME FRAME?

The Activity Completion Report makes tracking student usage simple. The Activity Completion Report shows total hours worked and the number of objectives students complete within a specific date range.

<span id="page-0-2"></span>You may choose a time frame from the dropdown menu or create a date range of your choice. The report includes objectives completed in Pre Assessments, Post Assessments and Assigned Objectives. To access the Activity Completion Report select Activity Reports under the Reports tab. Use the dropdown menus and date range fields to create the report you need.

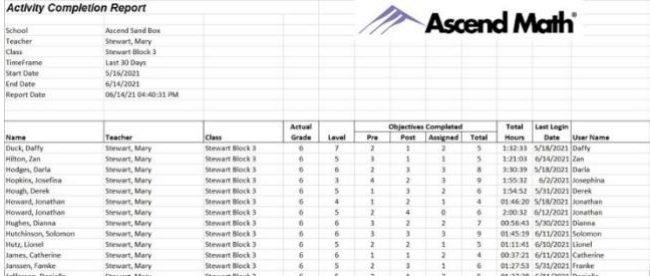

www.AscendMath.com Phone (318) 865-8232 • Fax (318) 865-6227

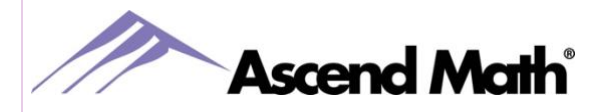

#### III. HOW DO I KNOW IF A STUDENT IS STRUGGLING WITH AN OBJECTIVE?

One of the many features your Live Student Tracker provides is the number of post assessment attempts for each students' current objective. To view a student's last post assessment test results, select the date and time under the Last Attempt column. The test questions and answers submitted by the student will open in a separate tab. For more information, view a quick video about the [Live Student Tracker.](https://ascendmath.com/live-student-tracker/)

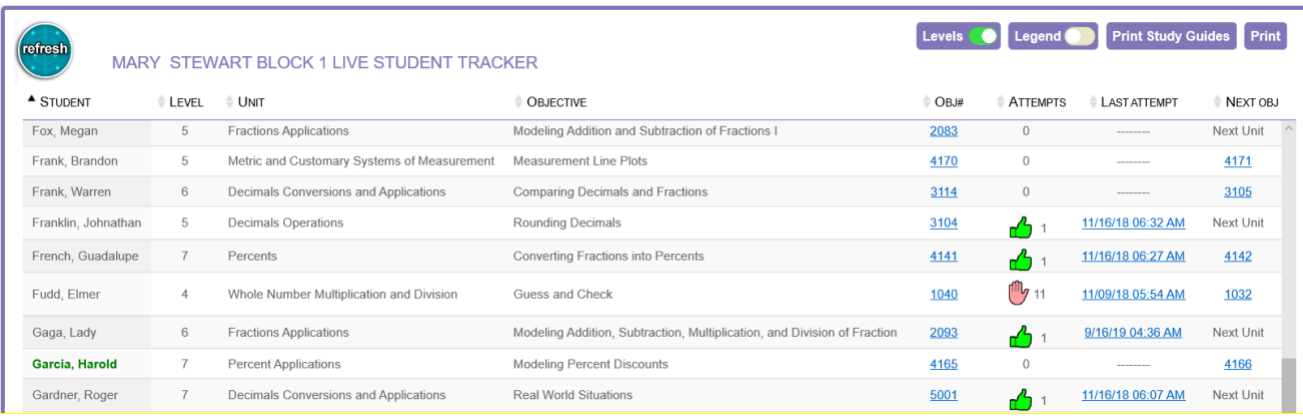

You can also view multiple post assessment attempts using the Post Assessment Summary report. This date ranged report includes each students' name, level and the objective code and title for any post assessments attempted during the selected date range. The post assessment scores shown are for the students' last attempt. To view the scores for all post assessment attempts, click the box next to Show All Attempts before creating your report.

The Post Assessment Summary is available on your Class Dashboard or under the Reports tab.

## <span id="page-1-0"></span>IV. WHERE CAN I VIEW ANSWERS SUBMITTED FOR PRE AND POST ASSESSMENTS?

Knowing which questions your students are struggling with is key in helping them master the objective. To view students' answers to completed Pre and Post Assessments, login to your teacher account and select the Reports tab. Next, click on Student Reports. Choose the student's class, name, and Test Results from the dropdown menus.

All of the completed assessments will appear in the center of the page divided into three sections: Pre Assessments, Post Assessments and Quiz Results. To view the exact test completed by the student, select the test name (objective title). The test results will open in a separate tab. Answers to each question are color coded; red indicates incorrect responses while green represents correct responses. The correct answer will always be displayed as the first answer (A1.) in your view.

You can also view the results for each students' last post assessment attempt from your Live Student Tracker.

## <span id="page-1-1"></span>V. CAN I CHANGE THE VIDEO REQUIREMENT FOR MY CLASS?

You can turn the video requirement off for each of your classes. Students in the selected class(es) will not be required to watch the video while working in their automated study plan. Videos for assigned objectives will need to be completed for students to proceed to the Post Assessment.

> www.AscendMath.com Phone (318) 865-8232 • Fax (318) 865-6227

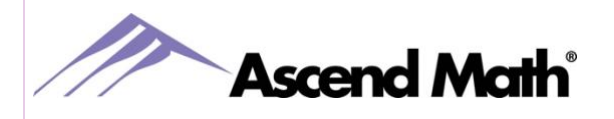

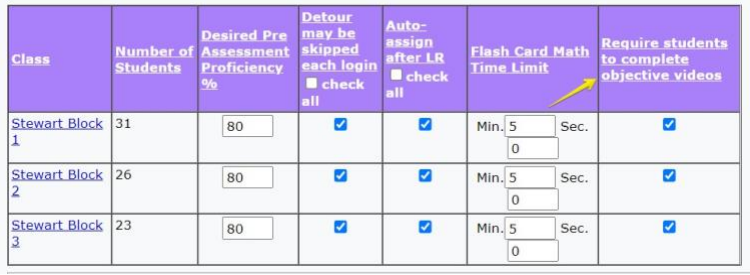

To change the video requirement, login to your teacher account and select the Classes tab. In Class Settings, click to uncheck the box in the column titled "Require students to complete objective videos" and click Save.

## <span id="page-2-0"></span>VI. CAN I CREATE AND ASSIGN QUIZZES FOR REVIEW OR END OF SEMESTER TESTS?

Quizzes are a great way to assess your students' retention or assign as end of semester tests. You can create quizzes and assign to one student, a class or all students. When a quiz is assigned, it takes precedence over any other tests the student has pending except the Screener. Once the quiz has been completed, students return to their automated study plan. For more information [CLICK](https://ascendmath.com/assigning-quizzes/) for a brief video then view the written instructions, including where to view each students' quiz results.

## <span id="page-2-1"></span>VII. CAN A GROUP OF MY STUDENTS WORK ON THE SAME OBJECTIVE AT THE SAME TIME?

Ascend makes teaching one objective to all or small groups simple with the Assign Objective feature. This gives you the ability to assign objectives outside a student's automated study plan. Students receive a Detour sign upon login after you have assigned an objective. C[LICK](https://ascendmath.com/assign-objectives/) for a brief video and access quick instructions [HERE](https://ascendmath.com/PDFs/Ascend_Math_Assigned_Objectives_v7.0.pdf).

Want to know more? Visit our Partner Center Video [webpage](https://ascendmath.com/on-demand-training-videos/) for more helpful videos or when logged into Ascend Math select Six Things You Need to Know located on the Administration tab. Six Things You Need to Know contains tips on Classroom Management, ideas for rewarding your students and best reports for providing the results you need.

> www.AscendMath.com Phone (318) 865-8232 • Fax (318) 865-6227